# LUZUBA

# **AVA.relax 7.95 Rel. 00 – Installationshinweise**

## **1.1 Systemanforderungen**

Um die Funktionen von COSOBA AVA.relax unter Windows voll nutzen zu können, empfehlen wir Ihnen folgende Minimal-Konfiguration:

- PC mit einer Taktfrequenz von mindestens 2 GHz (Minimalvoraussetzung)
- x64- oder x86-basierter Prozessor (empfohlen x64-basierter Prozessor)
- Mindestens 4 GB Arbeitsspeicher (empfohlen 16 GB)
- Mindestens 20 GB Festplattenspeicher (empfohlen SSD)
- Auflösung mind. 1280 x 1024
- .Net Framework 4.8 (Offline Installer im Lieferumfang)

Für die Bautagebuch-App ist auf mobilen Geräten das Betriebssystem Android 6 bis 11 erforderlich. Der App muss der Zugriff auf Speicher und GPS erlaubt sein.

#### **1.1.1 Unterstützte Textverarbeitungssysteme**

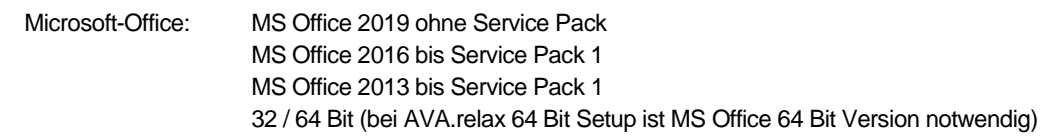

Open Office 4.1.7 oder Libre Office 7 (Einfache Textausgabe)

#### **1.1.2 Einzelplatz-Installation**

Die Version COSOBA AVA.relax benötigt für die Installation eines Einzelplatzes oder Client-Installation eines der folgenden 64 Bit (empfohlen) oder 32 Bit Betriebssysteme:

- **Windows 10 bis Rel. 20H2** • **Windows 7 bis SP 1**
- **Windows 8.0 & 8.1**

Für **AVA.relax 64 Bit** sind 64 Bit-Betriebssysteme erforderlich.

#### **1.1.3 Netzwerk-Installation**

Die Version COSOBA AVA.relax benötigt für die Server-Installation eines der folgenden 64 Bit (empfohlen) oder 32 Bit Betriebssysteme:

- **Windows 2019 Server Editionen bis Rel. 1903**
- **Windows 2016 Server Editionen ohne SP**
- **Windows 2012 Server Editionen bis R2**
- **Windows 2008 Server Editionen bis SP 2**
- **Windows 10 bis Rel. 20H2**
- **Windows 8.0 & 8.1**
- **Windows 7 bis SP 1**

Für **AVA.relax 64 Bit** sind 64 Bit-Betriebssysteme erforderlich.

**\*** Auf Mac-Rechnern kann AVA.relax unter BootCamp oder Parallels Desktop auf Windows-Virtualisierungsplattformen ausgeführt werden. AVA.relax unterstützt Terminal-Server, VPN sowie Cloud-Computing (Enterprise Edition erforderlich). AVA.relax unterstützt NAS Systeme, die mit einem o.g. Windows Betriebssystem ausgestattet sind. Für weitere Informationen sprechen Sie hierzu unsere Mitarbeiter an.

# COSOBA

### **1.2 Allgemeine Hinweise zur Installation**

- Bitte starten Sie den Rechner vor der Installation neu.
- Führen Sie eine Datensicherung durch.
- Melden Sie sich für die Installation als Administrator mit allen Rechten an und deaktivieren die Benutzerkontensteuerung, zu finden unter Windows Start → Ausführen → Eingabe "uac".
- Deaktivieren Sie für den Installationsvorgang Virenschutzprogramme oder vergleichbare Tools, die im Hintergrund aktiv sind.
- Schließen Sie alle laufenden Anwendungen, diese können den Installationsprozess behindern.
- AVA.relax 7.95 gibt es als 64bit und 32bit Anwendung. Wenn auf Ihrem PC eine ältere Einzelplatz-Version von AVA.relax als 32-bit Anwendung installiert ist und Sie das AVA.relax 64-bit Setup installieren möchten werden Ihre Daten (Datenbank, Dokumente und Vorlagen) aus Ihrer älteren 32-bit Einzelplatz-Version automatisch in AVA.relax 64-bit übernommen. Sofern Ihre Daten übernommen wurden, empfehlen wir Ihnen die ältere 32-bit AVA.relax Anwendung zu deinstallieren.
- Wenn auf Ihrem Server bzw. PC eine ältere Server-Version von AVA.relax als 32-bit Anwendung installiert ist und Sie das AVA.relax 64-bit Setup als Netzwerk-Server installieren möchten, **MUSS** die alte 32-bit AVA.relax Server-Installation **nachher** deinstalliert werden.
- Die Installationsroutine für Neuinstallation oder Update ist gleich. Eigene Daten und Druckvorlagen in AVA.relax werden nicht verändert.
- Bitte beachten Sie, dass während des Installations- bzw. Updateprozesses ein Neustart Ihres Windows-Systems erforderlich sein kann. Die Installation wird nach dem Neustart automatisch fortgesetzt.
- Sofern Sie AVA.relax 7.95 als **Update auf ältere Versionen** installieren möchten, beachten Sie bitte die allgemeinen AVA.relax Update Installationshinweise zu finden unter [www.cosoba.de/docs/AVArelax-7.95-Update-Installationshinweis.pdf](http://www.cosoba.de/docs/AVArelax-7.95-Update-Installationshinweis.pdf)
- Sofern Ihr PC / Client / Server **NICHT** mit dem .NET 4.8 ausgestattet ist, **MUSS** das AVA.relax 7.95 mittels DVD oder vollständigem Download-Setup an jedem PC / Client / Server installiert werden.

#### **1.2.1 Installationen: Einzelplatz / Client / Server\***

Legen Sie jetzt die AVA.relax DVD in das Laufwerk ein. Das Setup startet automatisch.

Falls das Setup nicht automatisch startet, klicken Sie in Ihrer Windows-Taskleiste in Ihre Suchfeld-Eingabe (alternativ drücken Sie die Tastenkombination Windows-Symboltaste + R auf Ihrer Tastatur. F 1 Geben Sie in das Eingabefeld "**[DVD-Laufwerk]:\setup.exe**" ein. Setzen Sie hierbei für die

 $\mathsf{R}$ 

Bezeichnung **[DVD-Laufwerk]** den Laufwerks-Buchstaben Ihres DVD-Laufwerkes ein. Im Anschluss startet das Setup. Alternativ verwenden Sie unseren Download au[f www.cosoba.de/AVA.relax-Download.](https://www.cosoba.de/produkte/ava-software-ava-relax/download-installation.html)

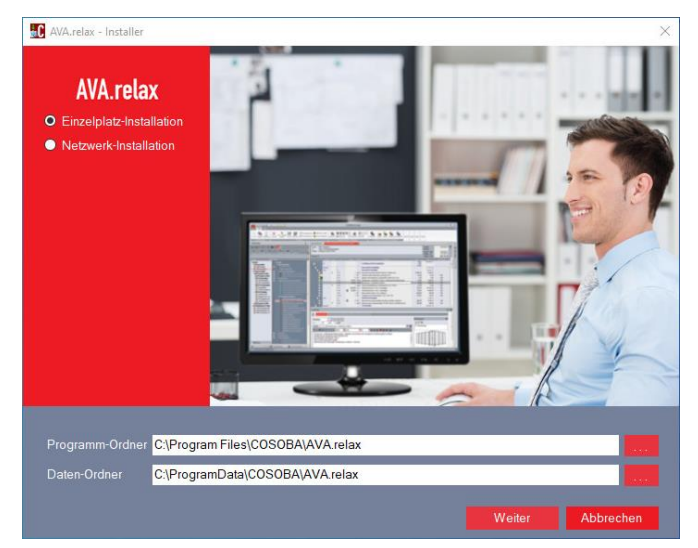

Sie erhalten eventuell die Meldung, dass vor der Installation von AVA.relax noch weitere, notwendige Komponenten installiert werden müssen, sofern diese auf Ihrem PC noch nicht vorhanden sind. Nach dem Klick auf →*Weiter* wird Microsoft .Net Framework 4.8 installiert.

Aufgrund des neuen .Net Framework 4.8 Offline Installer von Microsoft ist nun ein Neustart Ihres Systems erforderlich. Die Installation wird nach dem Neustart automatisch fortgesetzt und es öffnet sich das COSOBA Setup.

Wählen Sie die Installations-Art, die Ihrer Bestellung entspricht:

 ס**Einzelplatz-Installation** oder ס**Netzwerk-Installation** und bestätigen Sie mit →*Weiter.*

Bei einer Einzelplatz-Installation werden keine weiteren Konfigurationsschritte notwendig. Nur die Netzwerk-Installation erfordert zusätzliche Eingaben. Diese werden in Kapitel 1.3 Konfiguration der Netzwerkversion beschrieben. Die Einzelplatzversion ist nach einem Neustart des Rechners sofort funktionsfähig.

# rnsnen

Bei einer Neu-Installation können Sie den Installationspfad über den Button → **---** auswählen. Ein Update wird automatisch in den vorhandenen Installationspfad installiert. Wir empfehlen bei der Neu-Installation, den vorgeschlagenen Installationspfad **C:\Program Files (x86)\COSOBA\AVA.relax** bzw. **C:\Program Files\ COSOBA\AVA.relax** zu übernehmen. Die AVA.relax Installation muss aufgrund des AVA.relax Dienstes auf lokalen Datenträgern installiert werden, nicht auf USB-Speichermedien oder Netzlaufwerke.

Mit einem Klick auf →*Weiter* installieren Sie das Programm im Zielordner. Sobald die Installation abgeschlossen ist, erhalten Sie eine entsprechende Meldung. Bei den Installationstypen **Einzelplatz** und **Netzwerk-Server** folgt der Hinweis, dass nach dem klicken auf →*Fertigstellen* der SQL-Datenbank-Server (SQL Express) installiert wird (sofern bei den vorhergehenden Konfigurationsschritten für den Installationstyp **Netzwerk-Server** nicht schon ein anderer SQL-Server gewählt wurde). Anschließend ist die Installation abgeschlossen.

### **1.3 Konfiguration der Netzwerkversion**

AVA.relax muss sowohl auf dem Server, als auch auf den Clients installiert werden. Vor der Installation von AVA.relax am Server sowie am Client müssen bei jeweils beiden Systemen die eventuell vorhandene Benutzerkontensteuerung deaktiviert bzw. auf minimal eingestellt werden. Schon während der Installation können Sie Ihre AVA.relax Netzwerkversion über den Installationsdialog konfigurieren. Ebenso können Sie die Konfiguration nachträglich über die *AVA.relax-Administration* ändern. Diese befindet sich im Windows Startmenü unter *Start*→*COSOBA*→*AVA.relax-Administration*. Wechseln Sie dort in das Fenster **Konfiguration und Datensicherung.** Hier werden die administrativen Programmkomponenten verwaltet.

In diesem Bereich müssen nur Änderungen durchgeführt werden, falls eine Client – Server Installation eingerichtet werden soll.

#### **1.3.1 Netzwerk-Server**

Wählen Sie hier die Option **Netzwerk-Installation** → **Server**. Möchten Sie die Standardeinstellungen nutzen, müssen keine weiteren Konfigurationen vorgenommen werden. Möchten Sie jedoch z.B. AVA.relax und die Datenbank jeweils auf unterschiedlichen Servern installieren, setzen Sie das Häkchen bei "**SQL-Server**". Tragen Sie nun die notwendigen Details in die Felder "**Gerätename SQL-Server**", "**Instanz SQL-Server**", "**Benutzer SQL-Server**" und "**Passwort SQL-Server**" ein.

Bei der Instanz RELAXEXPR2019 oder älter müssen die Protokolle "TCP/IP" und "Named Pipes" in den SQL-Servereinstellungen im SQL Konfigurations-Manager aktiviert werden und anschließend der Instanz-Dienst sowie der SQL-Browser Dienst neugestartet werden.

Nachdem die Verbindung zum SQL-Server hergestellt ist, muss in der *AVA.relax-Administration* die Datenbank mit dem SQL Server verbunden werden.

Bevor Sie nun die Installation und Konfiguration der Netzwerk-Clients angehen, sind folgende Einstellungen zu prüfen bzw. zu ändern:

- Vollzugriff für die Benutzer (Domäne oder Arbeitsgruppenbenutzer) auf das Verzeichnis "COSOBA" am Server mit Vererbung auf die Unterordner
- Vollzugriff für die Benutzer am Netzwerk-Client auf das Verzeichnis "COSOBA" mit Vererbung auf die Unterordner
- Vollzugriff für den SQL-Benutzer und Netzwerkdienst auf die beiden Datenbank-Dateien im Verzeichnis "COSOBA/AVA.relax/Datenbank"
- Ab AVA.relax 7.95 werden die notwendigen Programm-Regeln in der Windows-Firewall automatisch gesetzt und aktiviert. Falls diese Ausnahmen nicht vorhanden sind, deaktivieren Sie bitte die am Server eventuell aktivierte Windows-Firewall oder schalten Sie folgende Ports und Programme als eingehende Regel frei (Ports: TCP 8989 sowie UDP 1434 & als Programm im Programm-Verzeichnis "Microsoft SQL Server\MSSQL11.RELAXEXPR2019\MSSQL\Binn SQLServr.exe") oder ältere SQL-Express Version
- Achten Sie darauf, dass in Ihrem SQL-Konfigurationsmanager die Instanz sowie der SQL Browser gestartet sind und für die Instanz RELAXEXPR2019 die Protokolle "TCP/IP" und "Named Pipes" in den SQL-Servereinstellungen aktiviert sind
- Deaktivieren Sie, sofern eine Verbindung vom Client an die Datenbank des Servers nicht möglich ist, die Benutzerkontensteuerung (UAC) am Server

Damit ist die Einrichtung des Netzwerk-Servers abgeschlossen.

#### **1.3.2 Netzwerk-Client**

Wählen Sie hier die Option Netzwerk-Installation → Client. Tragen Sie nun die notwendigen Details in das Feld "**Gerätename SQL-Server**". Sofern Sie am Netzwerk-Server in der Administration den Port 8989 verändert haben, müssen Sie den gleichen zuverwendeten Port unter "**Port für Server-Dienst**" eintragen. Damit ist die Einrichtung des Netzwerk-Clients abgeschlossen.

## **1.4 Freischaltung**

Nach der Installation ist für AVA.relax eine sofortige Aktivierung notwendig.

#### **1.4.1 Softwarefreischaltung**

Um die Freischaltung für AVA.relax durchzuführen, starten Sie bitte die AVA.relax Administration. Dort wählen Sie den Bereich Lizenzierung aus. Anschließend entnehmen Sie die weitere Vorgehensweise zur Aktivierung Ihrer Lizenz dem Informationsschreiben "AVA.relax 7.95 - Lizenzierungsanleitung" oder wenden sich bitte an die COSOBA Hotline unter der Nummer +49 (0) 6151 / 1751-23. Sie erhalten Sie Ihre Lizenzaktivierung von AVA.relax per E-Mail zugesendet.

#### **1.4.2 Freischaltung mit Hardlock**

Sofern Sie Ihren Dongle für die Lizenz verwenden möchten, wird dieser standardmäßig mit einer 30-Tage Freischaltung ausgeliefert. Um Ihren Dongle endgültig freischalten zu lassen, gehen Sie die weiteren Schritte auf dem Informationsschreiben "AVA.relax 7.95 – Lizenzierungsanleitung" durch oder wenden sich bitte an die COSOBA Hotline unter der Nummer +49 (0) 6151 / 1751-23.

Wir wünschen Ihnen viel Erfolg mit AVA.relax.